# **CHANGE YOUR SAePS PASSWORD**

have the password reset. Vendor Support can be contacted at [vendors@sanantonio.gov](mailto:vendors@sanantonio.gov) or Vendors can change their SAePS password at any time. However, if you have forgotten your password and have not set up a Security Question, you will need to contact Vendor Support to 210-207-0118. Vendor Support is available Monday-Friday 7:45 am-4:30 pm Central Time. You can email or leave a message at any time. A U T O M A T O M A T I C I T A T A T I O N S A S E D O N T H E N I G P C O D E S T H A T T H E G I S T E R E

 We advise that you set up a Security Question so that you can reset your password without calling Vendor Support. Eliminating the need to contact us for a simple password reset may be the difference between meeting a proposal deadline or not.

# **Log onto SAePS: <https://supplierservice.sanantonio.gov/irj/portal>**

### **CHANGE YOUR PASSWORD:**

Enter your SAePS User ID

 Enter current password into the Old Password field

 Enter your new password into New Password and Confirm Password fields.

 Passwords must contain 8-10 characters and have at least:

- · 1 lowercase letter
- 1 uppercase letter
- · 1 number
- · 1 special character

### **SET UP YOUR SECURITY QUESTION:**

Click on Home tab at top of page once you have logged in

Click in User Profile

Enter a security question and answer of your choice

(such as: What was the color of your first car? Blue)

# Click Save

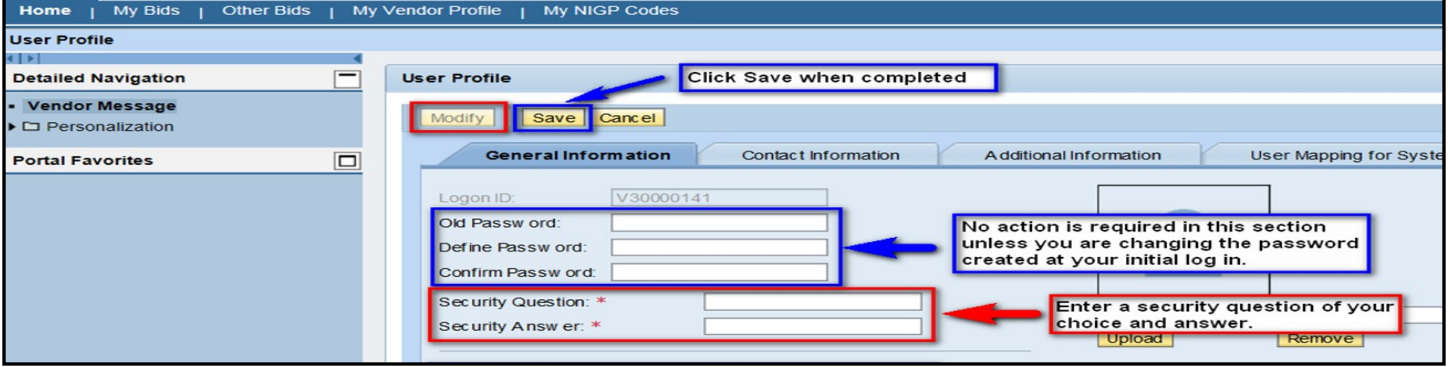

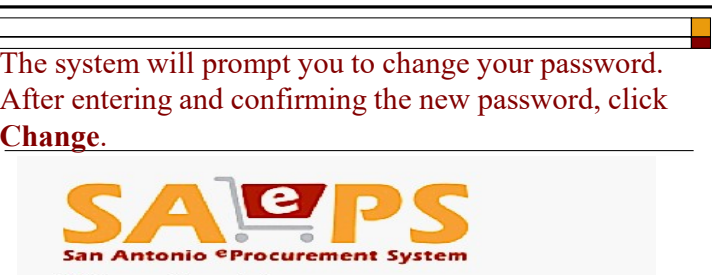

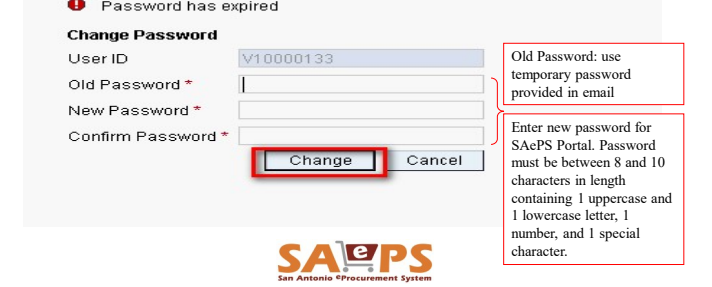

 Jot down your User ID, SAePS Password & Answer. Keep them in a secure place!Security Question/